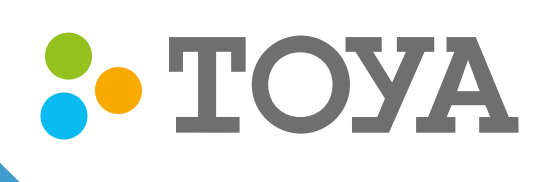

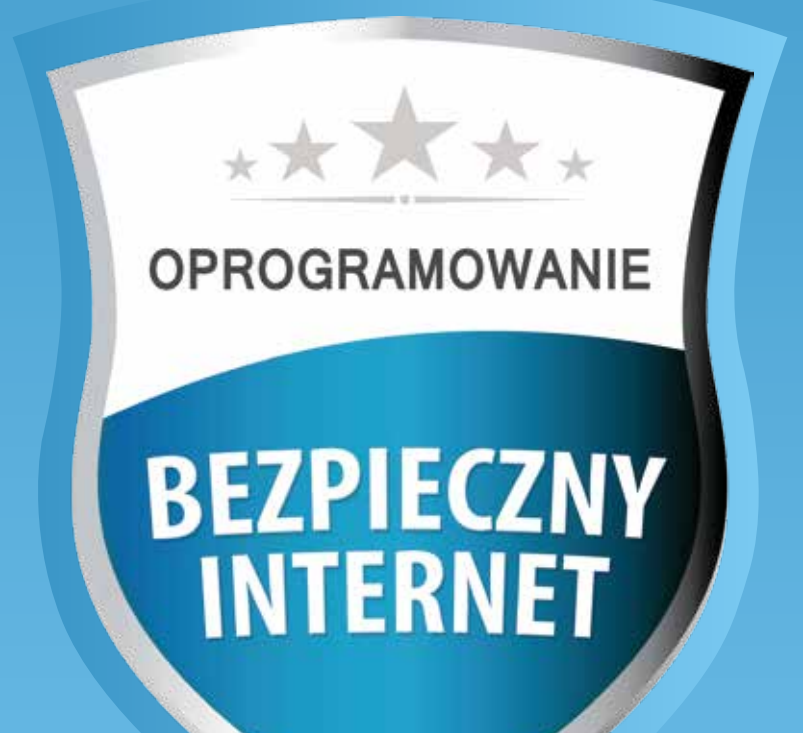

# APLIKACJA BEZPIECZNY INTERNET TOYA dla systemów Android

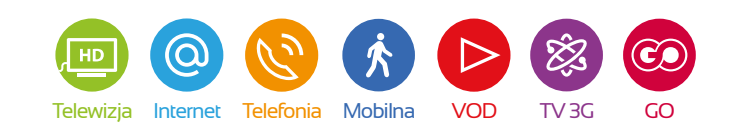

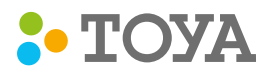

Aby pobrać i zainstalować program należy zalogować się swoimi danymi autoryzacyjnymi do Portalu Abonenta TOYA na stronie www.toya.net.pl lub, jeżeli nie mają Państwo konta w Portalu Abonenta, skorzystać z poniższej instrukcji w celu jego założenia.  $\bullet$ 

## Założenie konta w Portalu Abonenta

Aby założyć konto w Portalu Abonenta należy: •

- upewnić się, że posiadają Państwo Kartę Aktywacji Konta, którą powinni Państwo otrzymać przy podpisaniu umowy. (W przypadku jej braku lub zagubienia prosimy o skontaktowanie się z Infolinią TOYA 42 6333 8888, info@toya.net.pl)
- Kliknąć "Zarejestruj się" w oknie, które wysunie się po kliknięciu na napis "Zaloguj" na stronie www.toya.net.pl.

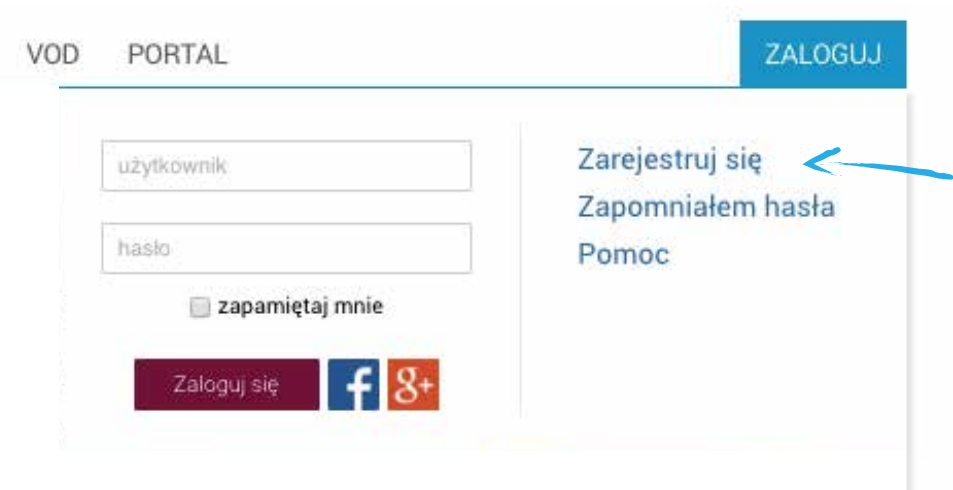

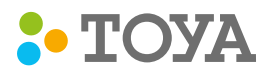

W pierwszym kroku należy wpisać kod abonenta i hasło z Karty Aktywacji Konta i wcisnąć przycisk "Przejdź dalej" :  $\bullet$ 

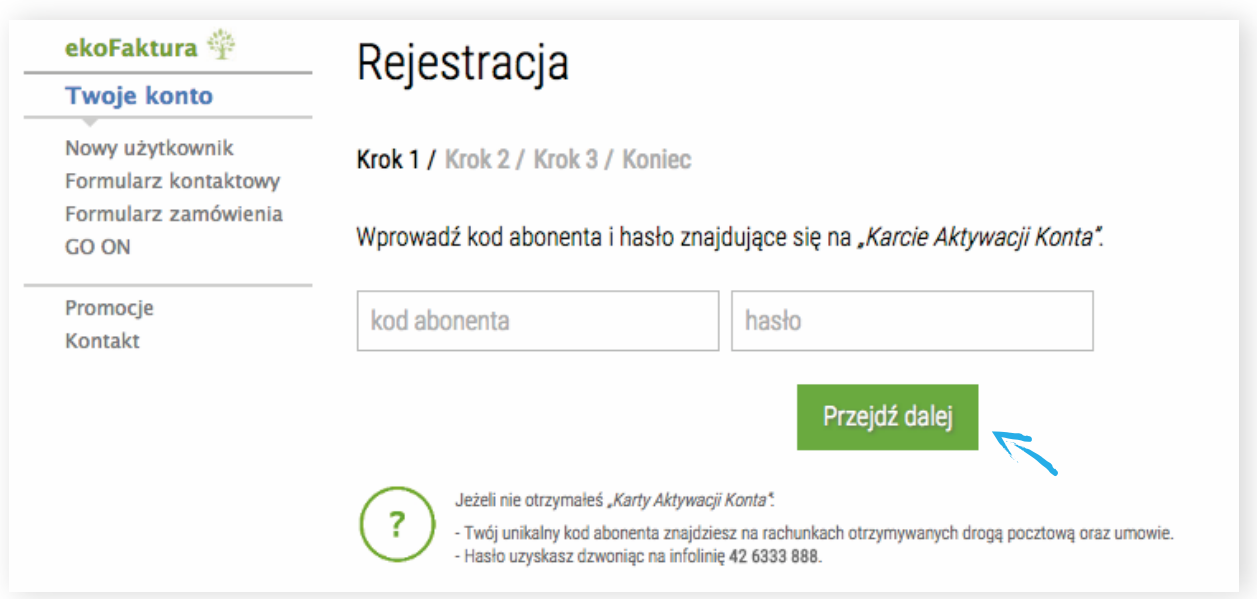

● W drugim kroku należy wybrać :

- czy chcecie Państwo zalogować się na już istniejące konto, jeśli wcześniej było zakładane,
- czy chcecie Państwo utworzyć zupełnie nowe konto,
- czy chcecie Państwo połączyć swoje konto, jeśli wcześniej było zakładane, z kontem na portalu Facebook.

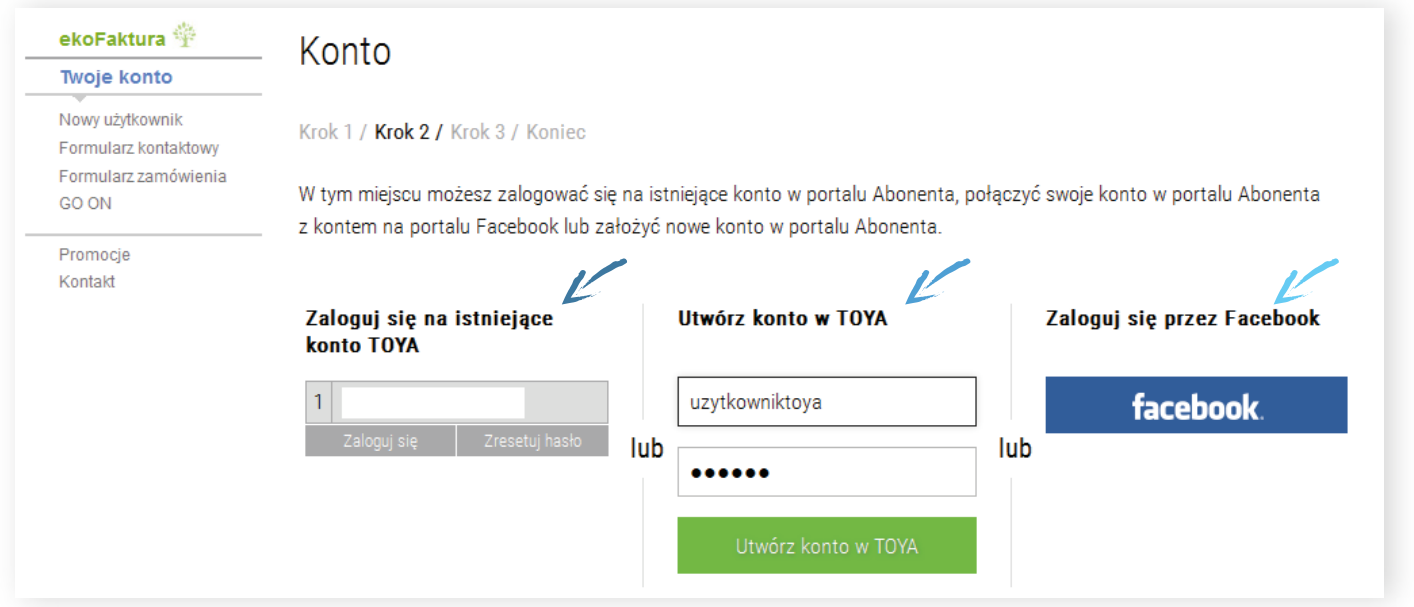

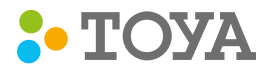

● Jeśli wybiorą Państwo opcję założenia zupełnie nowego konta, to w trzecim kroku mogą Państwo jeszcze zmienić<br>Lista ważdkownika i wprowedzić włosne bacło przed zatwierdzeniem. Jeśli wszystkie dane wpiegne przez Peństw nazwę użytkownika i wprowadzić własne hasło przed zatwierdzeniem. Jeśli wszystkie dane wpisane przez Państwa się zgadzają, to należy wcisnąć przycisk "Przejdź dalej":

ekoFaktura $\, \hat{\mathbb{P}} \,$ 

### Twoje konto

Nowy użytkownik Formularz kontaktowy Formularz zamówienia GO ON

Promocje Kontakt

## Nowe konto

Krok 1 / Krok 2 / Krok 3 / Koniec

### Nazwa użytkownika

Nazwa użytkownika to nazwa Państwa konta na serwerze pocztowym TOYA. Możesz wybrać inną nazwę użytkownika np. jkowalski@toya.net.p/albo pozostać przy zaproponowanej nazwie użytkownika.

uzytkowniktoya

@toya.net.pl

#### **Hasło do konta**

Możesz wprowadzić własne hasło lub pozostawić to widniejące na Karcie Aktywacji Konta. Hasło nie powinno być proste do odgadnięcia przez osoby trzecie. Zalecamy stosowanie haseł dłuższych niż 6 znaków, zawierających kombinację liter (wielkich i małych), cyfr i znaków specjalnych (np. @#!,).

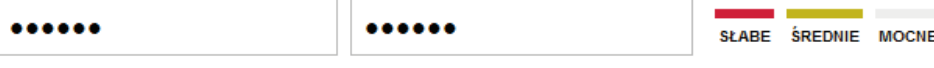

#### **Dane kontaktowe**

Dodatkowe dane kontaktowe nie są wymagane. Na podany adres email albo numer telefonu będziesz otrzymywać informację o wystawionej fakturze.

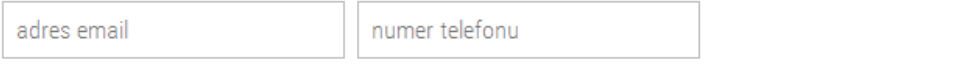

Vyrażam zgodę na otrzymywanie od TOYA Sp. z o.o. za pomocą środków komunikacji elektronicznej - poczty elektronicznej (na podany przeze mnie adres elektroniczny) lub telefonów (na podane przeze mnie numery telefonów), informacji o promocjach, produktach lub usługach, oferowanych przez TOYA Sp. z o.o.

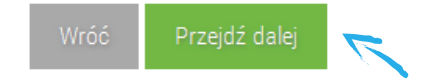

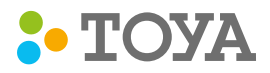

W końcowym etapie zakładania konta należy upewnić się, że dane są poprawne. Jeżeli chcą Państwo dokonać • jakichś poprawek, np. zmienić nazwę użytkownika lub hasło, należy wcisnąć przycisk "Wróć". Jeśli jednak są Państwo pewni, że wpisane dane są poprawne, wówczas należy wcisnąć przycisk "Tak, utwórz konto w TOYA":

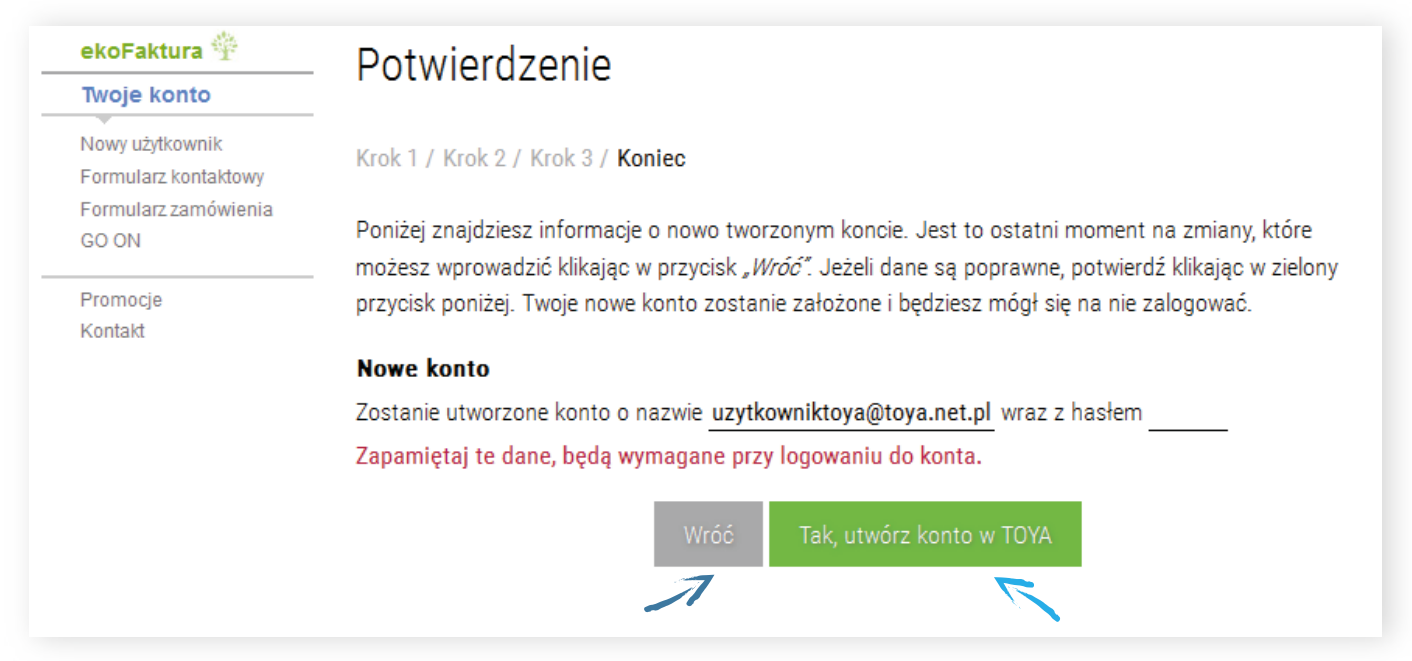

Po zatwierdzeniu Państwa konto już jest utworzone : •

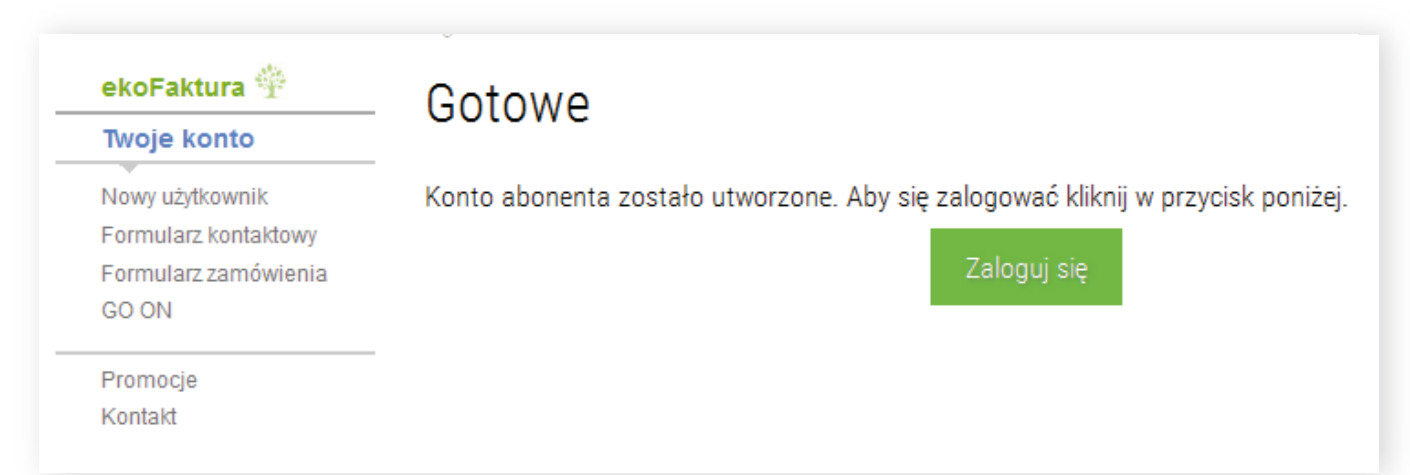

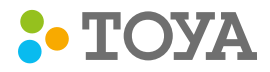

## Instalacja programu Bezpieczny Internet TOYA

Logujemy się w Portalu Abonenta: •

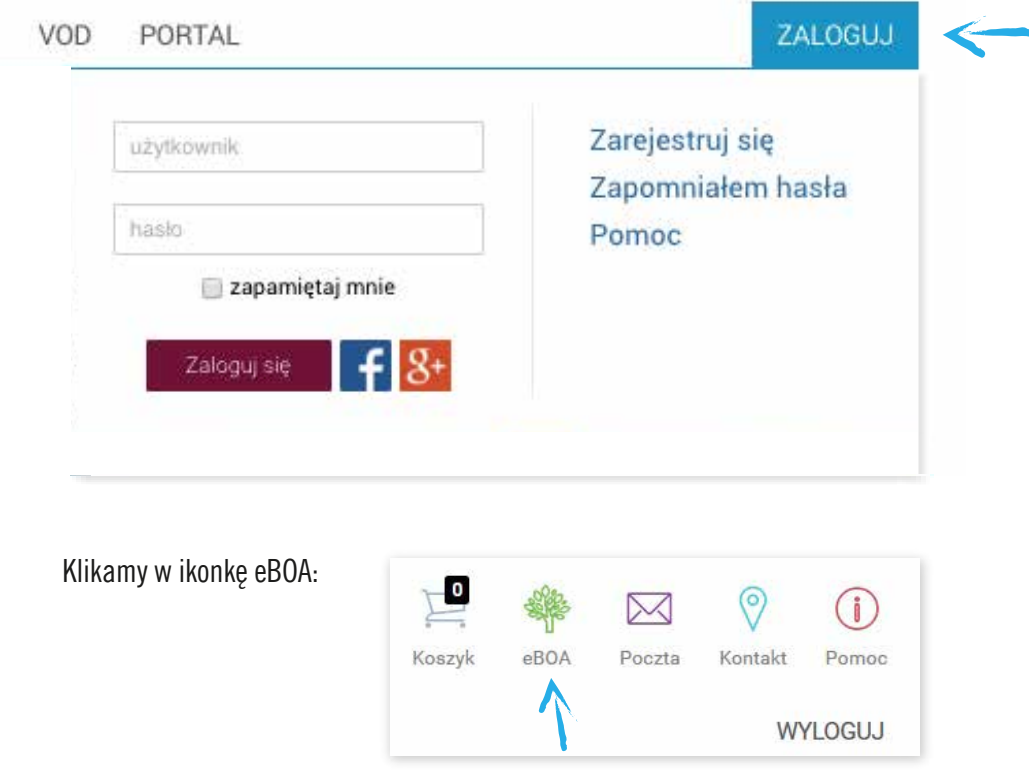

● Następnie kliknąć po lewej stronie "<mark>Twoje konto</mark>", a następnie poniżej wybrać opcję <mark>Bezpieczny Internet</mark>:

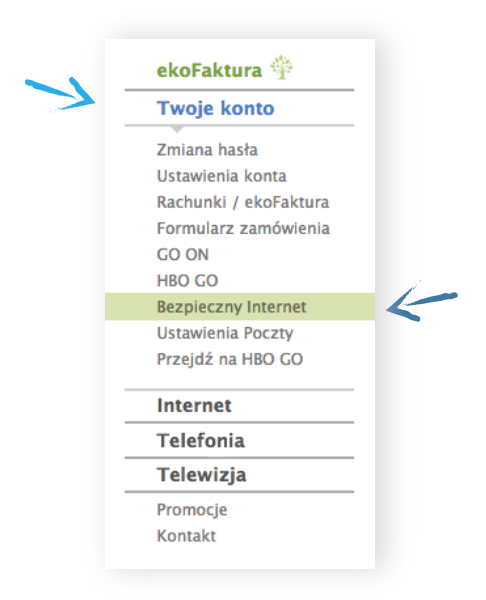

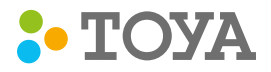

W zależności od wykupionej opcji usługi, na ekranie pojawi się informacja o dostępnych licencjach. Po kliknięciu przycisku "Zainstaluj" pojawi się okienko z możliwością wyboru platformy: •

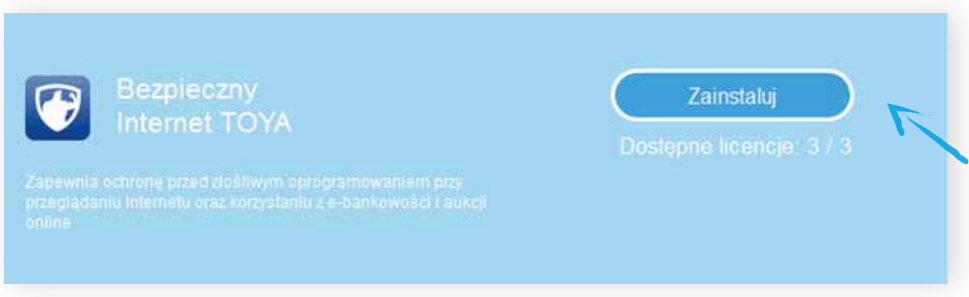

Aby zainstalować Bezpieczny Internet na swoim urządzeniu z systemem Android, należy wybrać opcję Android:  $\bullet$ 

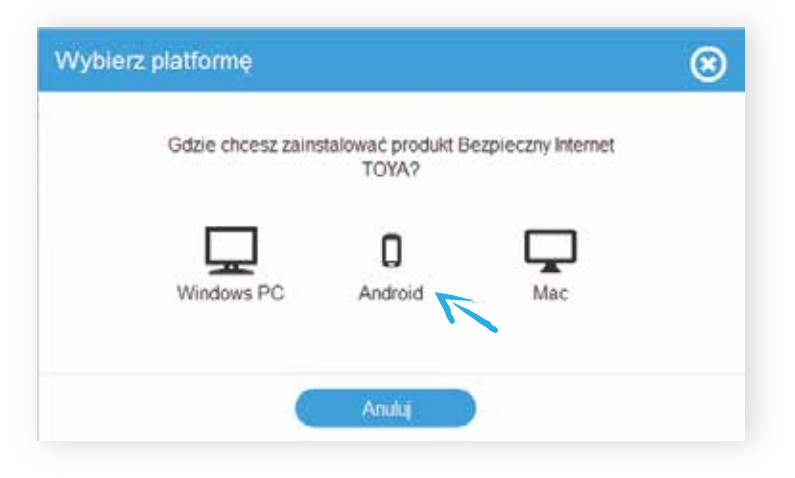

Następnie należy nadać własną nazwę dla tego urządzenia: •

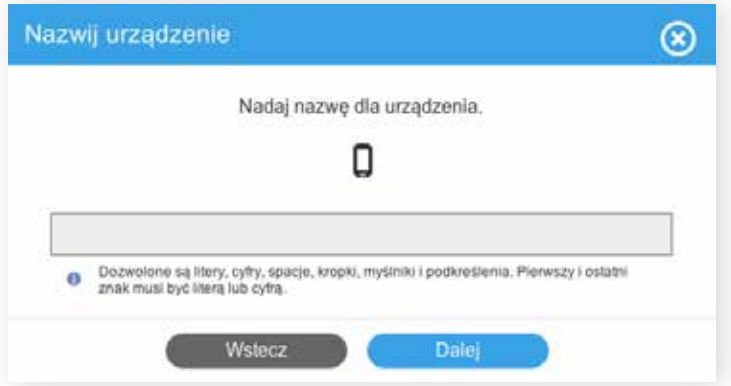

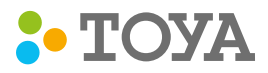

Następnie należy wybrać w jaki sposób aplikacja Bezpieczny Internet TOYA ma zostać pobrana na Państwa urządzenie:

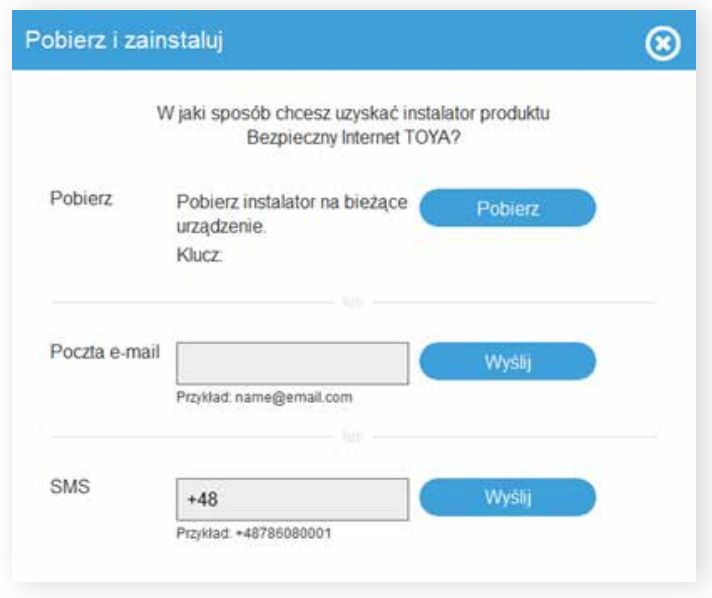

- Jeśli wybierzemy opcję pobrania Bezpiecznego Internetu, to rozpocznie się proces pobierania na bieżące urządzenie.
- W przypadku wyboru opcji Poczta e-mail, otrzymają Państwo na wskazany adres poczty elektronicznej link, w który należy  $\bullet$ kliknąć, aby rozpocząć pobieranie produktu.
- W przypadku wyboru opcji SMS, otrzymają Państwo wiadomość SMS zawierającą link, w który należy kliknąć, aby rozpocząć pobieranie produktu.

Po pobraniu pliku instalacyjnego należy go odnaleźć oraz uruchomić, aby rozpocząć instalację. W dalszej części należy postępować według instrukcji opisanej poniżej.

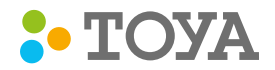

## Aktywowanie

Po uruchomieniu instalatora, należy przeczytać warunki licencji, a następnie je zaakceptować: $\blacksquare$ 

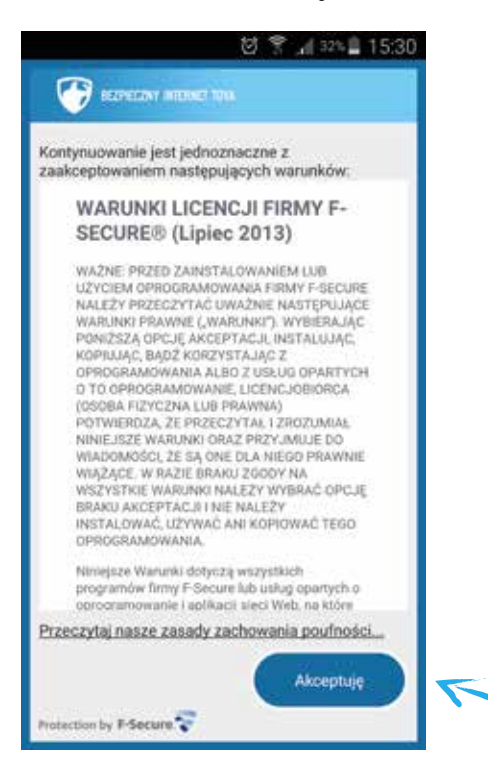

Po zaakceptowaniu warunków licencji należy wcisnąć przycisk "Aktywuj", aby uruchomić aktywację produktu :

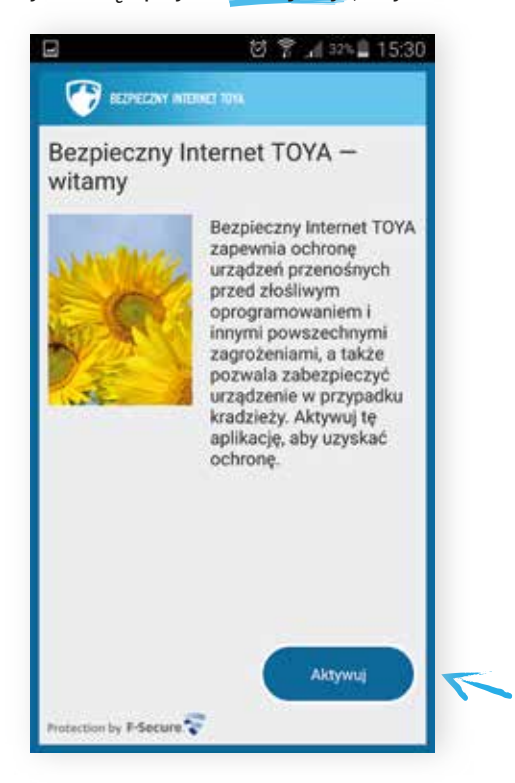

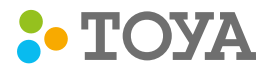

W kolejnym etapie należy poustawiać funkcje aplikacji.

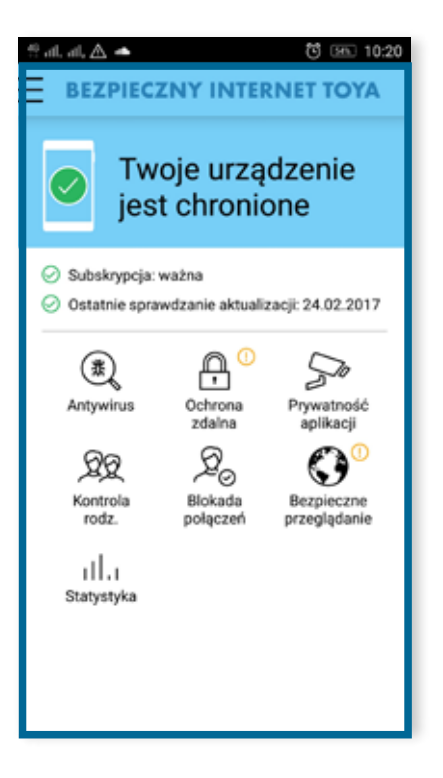

## Funkcja ,,Ochrony zdalnej"

- Funkcja Ochrona zdalna pomaga chronić urządzenie i przechowywane na nim dane przed ich użyciem w przypadku kradzieży urządzenia.
- Aby funkcja działała należy włączyć usługę lokalizacji oraz transmisję danych w swoim urządzeniu. Należy również określić kod zabezpieczeń (co najmniej 5 znaków) i zaufany numer telefonu. Zaufany numer telefonu to numer, z którego będą Państwo wysyłać SMS'y na swój zagubiony lub skradziony telefon oraz otrzymywać informację o jego lokalizacji.

Usługę lokalizacji należy włączyć w ustawieniach Państwa urządzenia.

Gdy funkcja Ochrona zdalna jest włączona, a karta SIM zostanie w Państwa urządzeniu podmieniona, na zaufany numer zostanie wysłana wiadomość SMS, a urządzenie zostanie zablokowane. Aby funkcja ta zadziałała należy upewnić się, że blokada ekranu została ustawiona podczas konfiguracji.

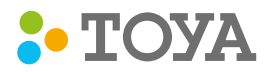

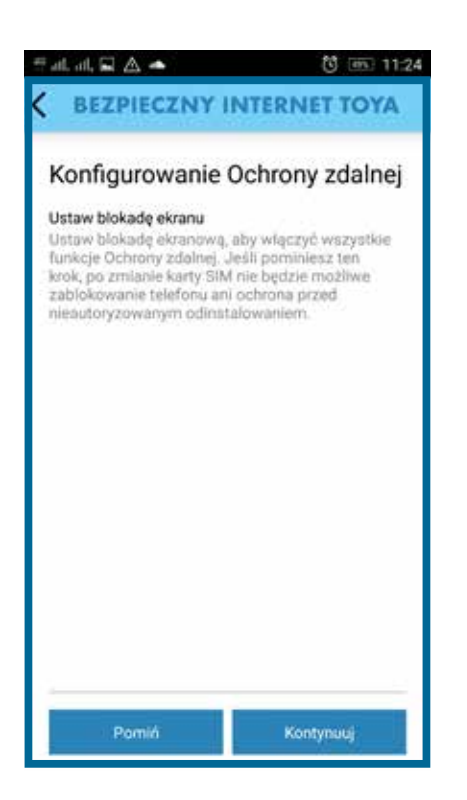

Funkcja nie przechowuje żadnych danych dotyczących lokalizacji. Takie informacje znajdują się tylko w wysłanej do użytkownika wiadomości SMS.

 Aby zlokalizować urządzenie, należy wysłać na nie wiadomość SMS o treści : #LOCATE#<kod zabezpieczeń>

 Aby zdalnie zablokować urządzenie, należy wysłać na nie wiadomość SMS o treści : #LOCK#<kod zabezpieczeń>

 Aby zdalnie wyczyścić dane w urządzeniu, należy wysłać na nie wiadomość SMS o treści : #WIPE#<kod zabezpieczeń>

W przypadku zgubienia lub kradzieży urządzenia, mogą Państwo uruchomić na nim alarm, który ułatwia zlokalizowanie urządzenia nawet wtedy, gdy jest ono wyciszone lub podłączone do zestawu słuchawkowego.

 Aby uruchomić na urządzeniu alarm dźwiękowy, należy wysłać na nie wiadomość SMS o treści : #ALARM#<kod zabezpieczeń>

 Aby określić ile razy alarm ma zostać odtworzony, należy wysłać na nie wiadomość SMS o treści: #ALARM#<kod zabezpieczeń> #<liczba powtórzeń>

 Aby wyłączyć alarm, należy wysłać wiadomość SMS o treści: #ALARM#<kod zabezpieczeń>#0

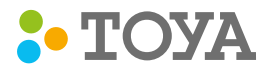

### Konfigurowanie funkcji Ochrona zdalna

Aby rozpocząć ustawianie tej funkcji należy na dole wcisnąć okienko "Ochrona zdalna", a następnie przycisk "Włącz":

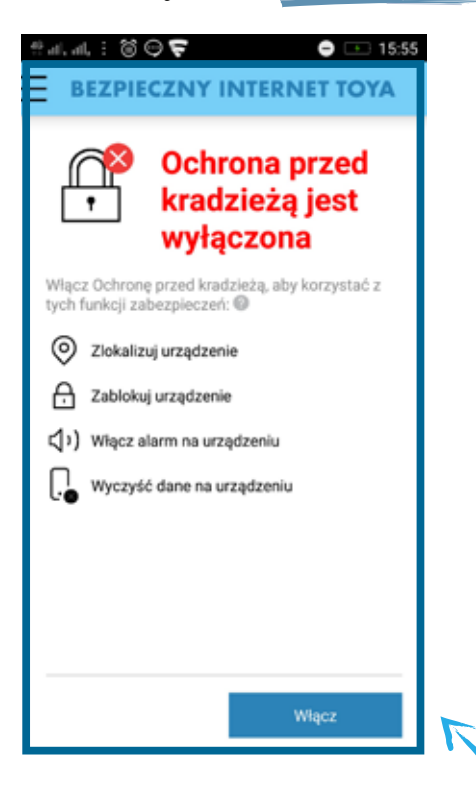

Wówczas pojawi się funkcja ustawiania kodu zabezpieczeń. Wprowadź dwukrotnie swój kod zabezpieczeń i wciśnij "Kontynuuj":

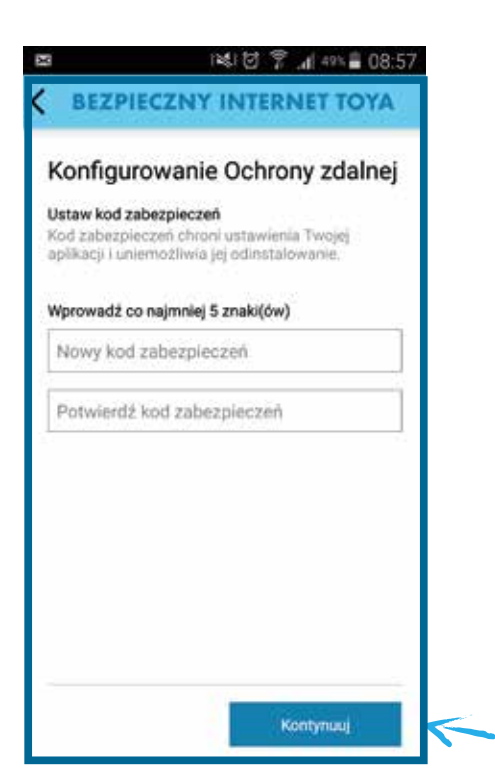

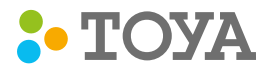

W kolejnym kroku należy ustawić adres e-mail i opcjonalnie numer zaufanego telefonu komórkowego.

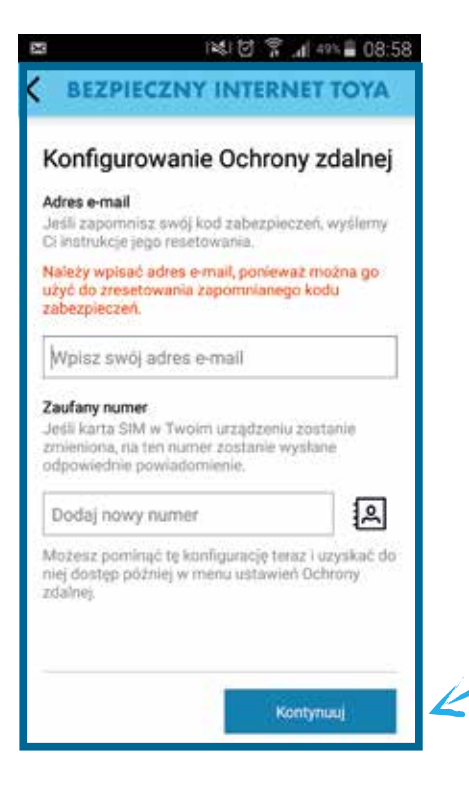

W pierwszej kolejności należy ustawić blokadę ekranu. W tym celu prosimy wcisnąć przycisk "Kontynuuj":

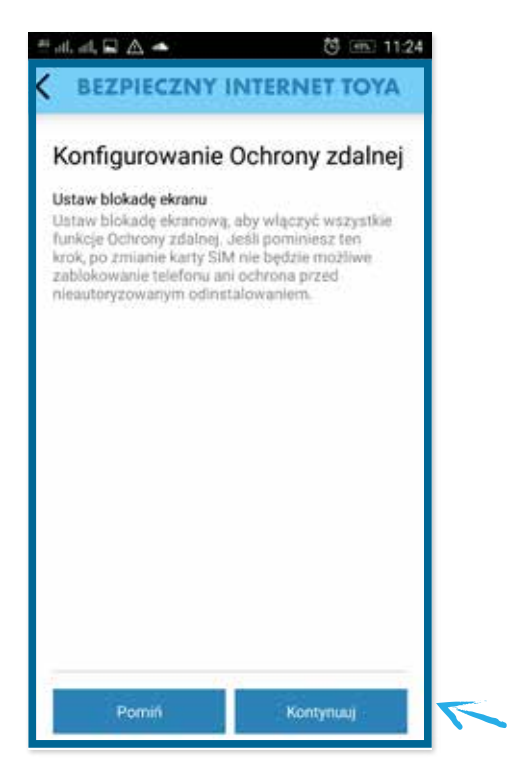

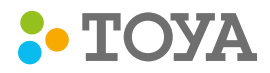

### Mogą Państwo pominąć ten krok, lecz należy pamiętać, że w przypadku gdy nie są włączone wszystkie funkcje Ochrony zdalnej, nie będą Państwo mogli zablokować lub ochronić swojego telefonu przed użyciem przez osoby trzecie w przypadku jego zgubienia lub kradzieży.

Teraz należy wybrać metodę odblokowywania ekranu. Zabezpieczenia, które mogą Państwo wybrać to:

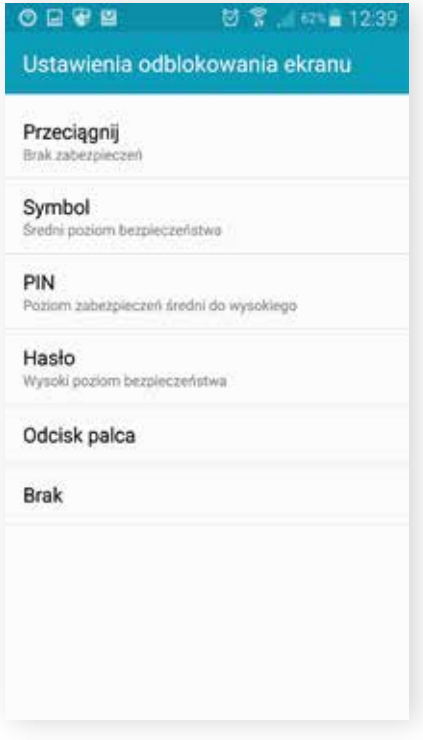

### Symbol

Aby zabezpieczyć ekran swojego telefonu za pomocą Symbolu, należy wcisnąć opcję "Symbol" i połączyć co najmniej 4 punkty widoczne na ekranie:

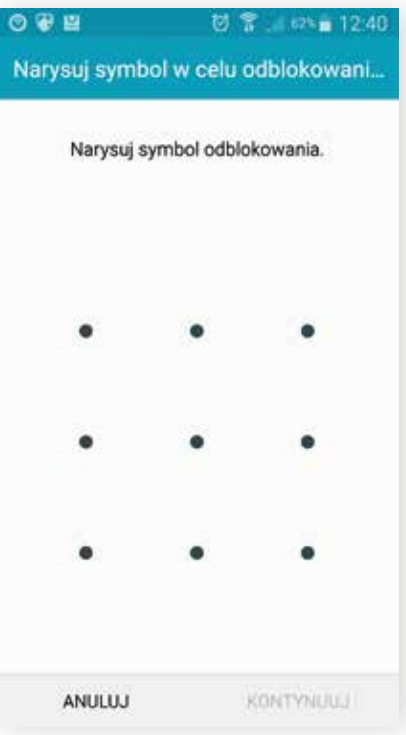

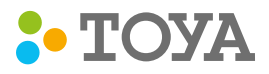

### PIN

Aby zabezpieczyć ekran swojego telefonu za pomocą kodu PIN, należy wcisnąć opcję "PIN" i wpisać co najmniej 4 wybrane cyfry:

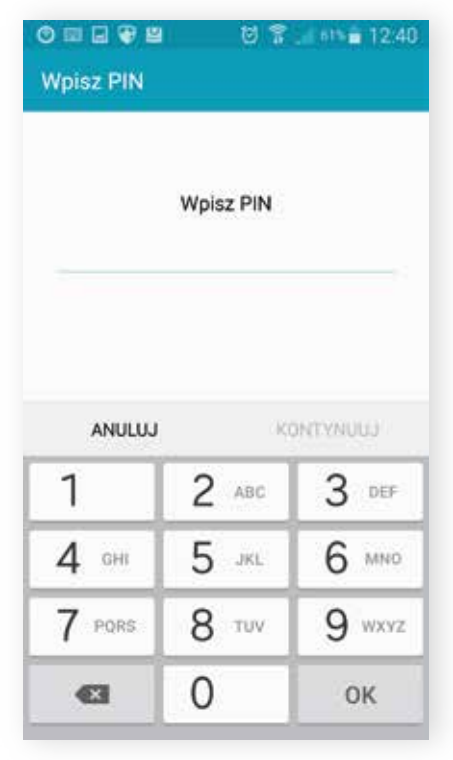

### Hasło

Aby zabezpieczyć ekran swojego telefonu za pomocą Hasła, należy wcisnąć opcję "Hasło" i wpisać co najmniej 4 dowolne znaki:

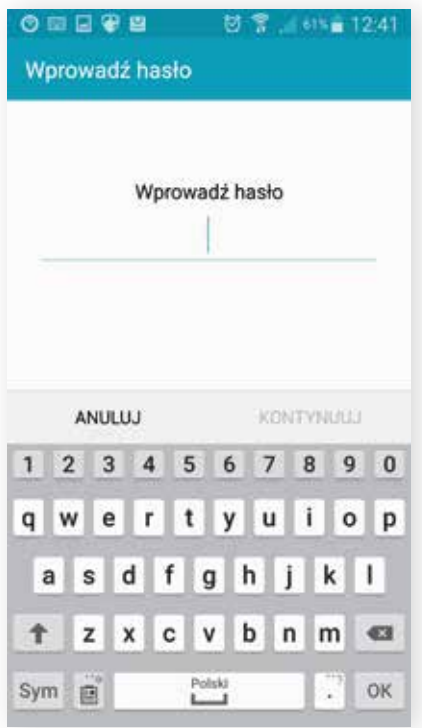

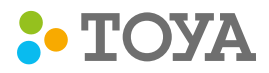

#### Odcisk palca\* D

Aby zabezpieczyć ekran swojego telefonu za pomocą Odcisku palca, należy wcisnąć opcję "Odcisk palca" i przeciągnąć opuszkiem palca we wskazanym miejscu:

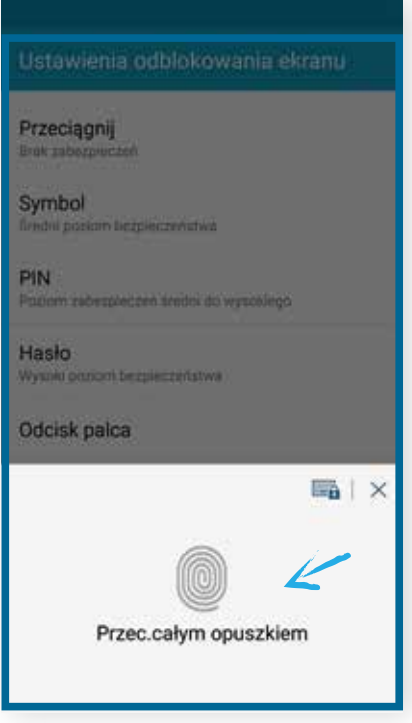

\* opcja dostępna w wybranych modelach urządzeń z systemem Android.

W dalszej kolejności należy ustawić kod zabezpieczeń, który umożliwi zdalne wysyłanie poleceń na zagubione lub skradzione D urządzenia. W tym celu prosimy wpisać co najmniej 5 znaków i wcisnąć przycisk "Kontynuuj":

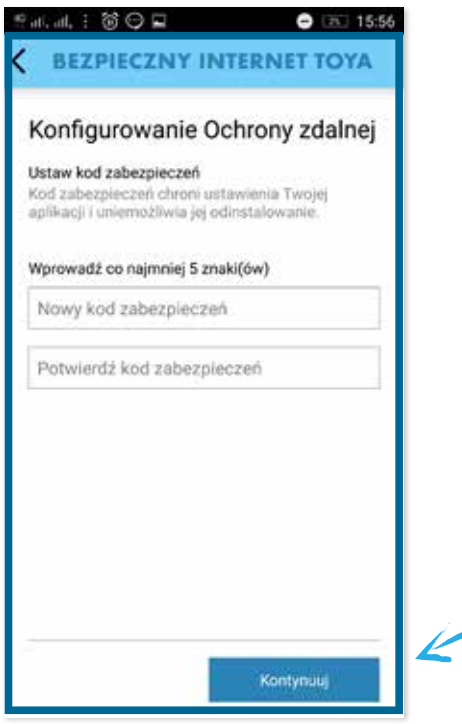

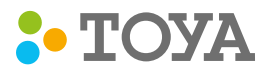

Ostatnim etapem ustawiania Ochrony zdalnej jest wprowadzenie zaufanego numeru, na który zostanie wysłane powiadomienie SMS o zmianie kart SIM w Państwa zagubionym lub skradzionym telefonie. Należy wpisać zaufany numer i zatwierdzić przyciskiem "Gotowe":

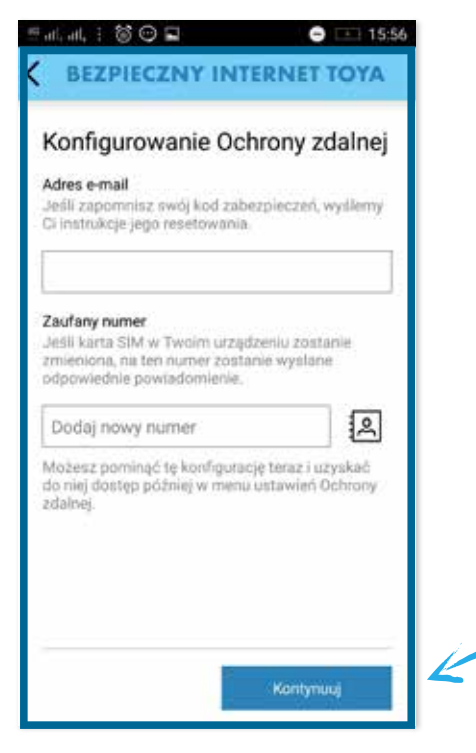

Aby usługa powiadamiania na zaufany numer działała, należy włączyć usługę lokalizacji w ustawieniach Państwa telefonu lub wcisnąć przycisk "Tak" po pojawieniu się poniższego komunikatu:

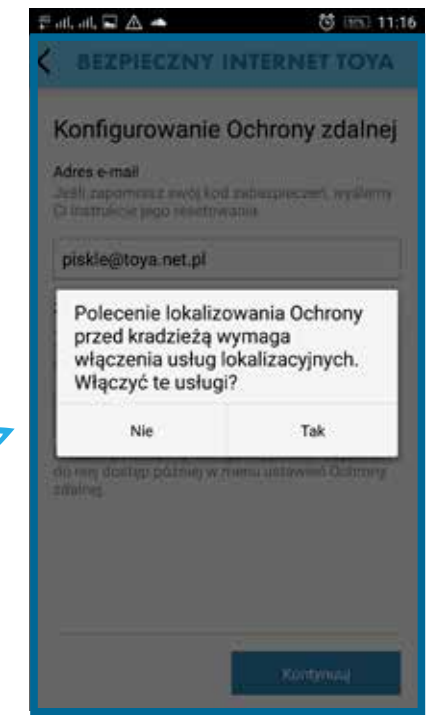

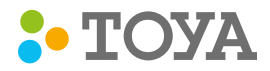

Po skonfigurowaniu urządzenia, ochrona zdalna jest włączona :

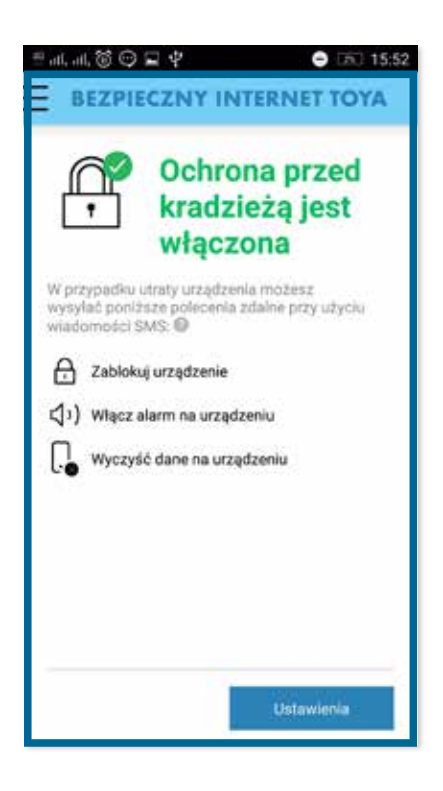

# WAŻNE!

W przypadku kradzieży urządzenia zalecamy zmianę hasła do konta Google.

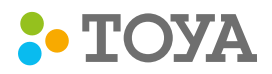

## Ochrona antywirusowa

Aby urządzenie było chronione, opcję ochrony antywirusowej należy włączyć:

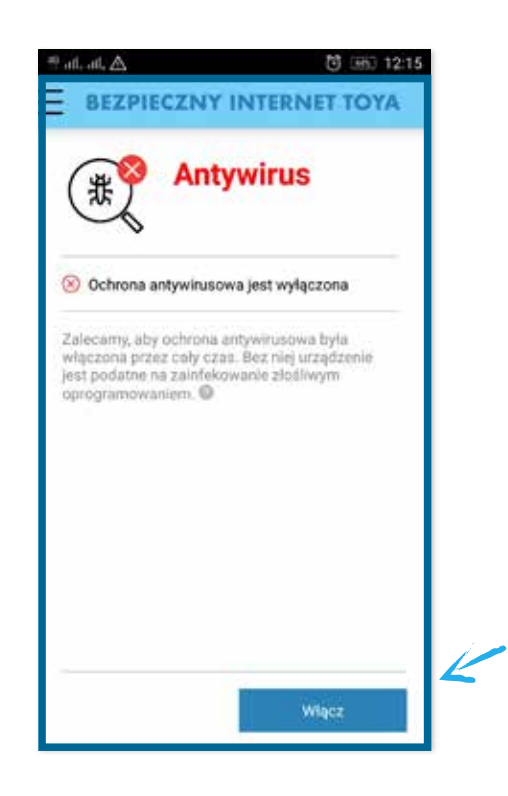

Po włączeniu ochrony antywirusowej zalecamy, aby przeskanować urządzenie w poszukiwaniu niebezpiecznych elementów. W tym celu należy wcisnąć przycisk "Skanuj teraz":

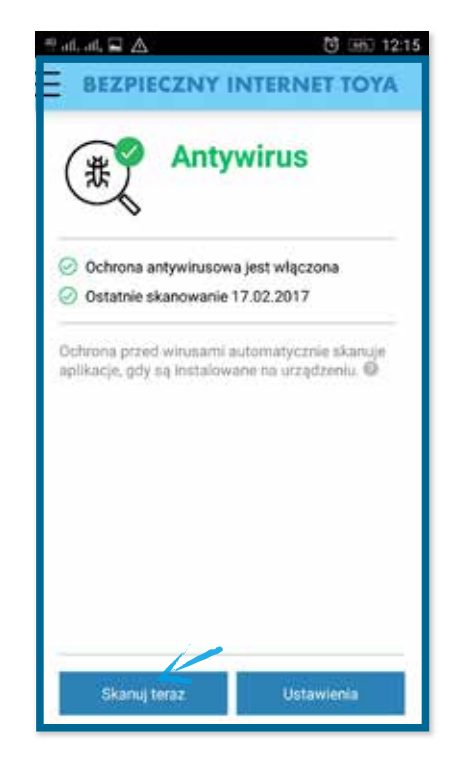

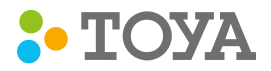

Po uruchomieniu skanowania, aplikacja Bezpieczny Internet TOYA rozpoczyna skanowanie:

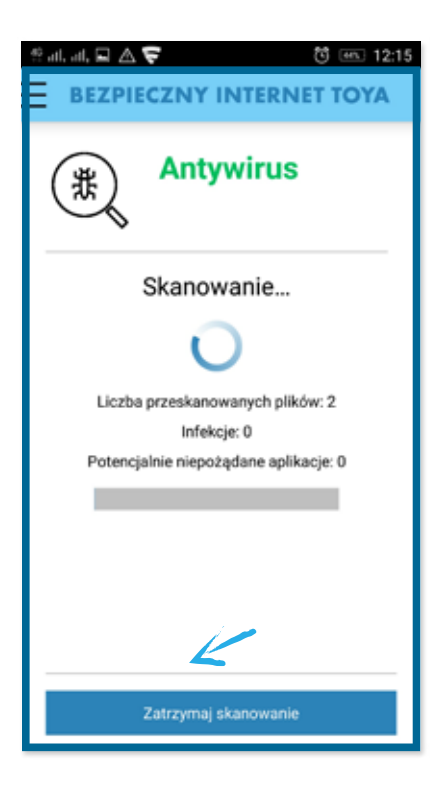

Ochrona antywirusowa automatycznie skanuje pliki instalowane na urządzeniu. Automatycznie skanowane są również wszystkie wkładane karty pamięci. Ponadto możecie Państwo ręcznie przeskanować urządzenie i kartę pamięci w poszukiwaniu złośliwego oprogramowania, a także zaplanować automatyczne uruchamianie skanowania w regularnych odstępach czasu. Zalecamy natychmiastowe usuwanie zainfekowanych aplikacji i plików.

Aby uniknąć nieoczekiwanych opłat za transmisję danych w roamingu, gdy komórkowa sieć głównego operatora jest niedostępna, mogą Państwo wyłączyć funkcję Sieć ochrony. Sieć ochrony w czasie rzeczywistym analizuje pliki i ruch sieciowy, aby chronić urządzenie przed najnowszymi zagrożeniami. Uczestnicząc w programie Sieć ochrony przekazują Państwo anonimowo dane umożliwiające ulepszanie usługi.

Po zakończeniu skanowania Państwa urządzenie jest już chronione programem antywirusowym.

# WAŻNE!

W celu uzyskania pełnej ochrony funkcja aktualizacji automatycznych powinna być zawsze włączona.

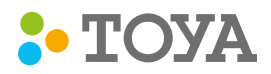

## Kontrola rodzicielska

Funkcja Kontrola rodzicielska umożliwia ustawienia dziennego limitu korzystania z dozwolonych aplikacji. W tym celu należy przesunąć suwak w prawo przy funkcji "Ograniczenie czasowe".

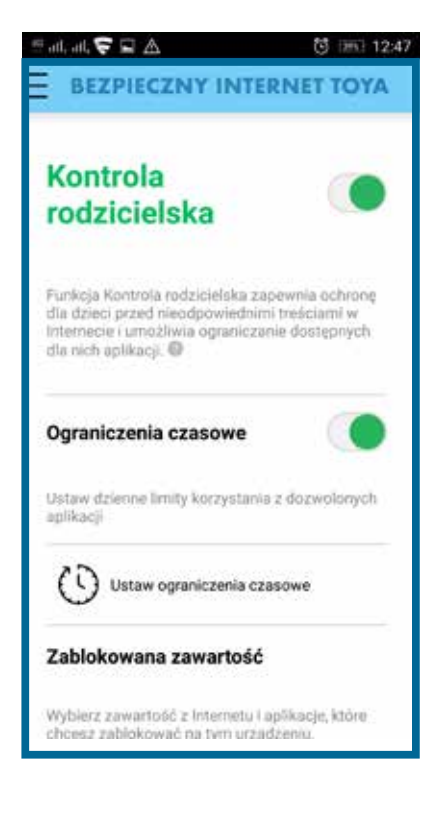

 $\bullet$  Wybierz aplikację, na które ograniczenia czasowe będą miały wpływ i wciśnij "Kontynuuj".

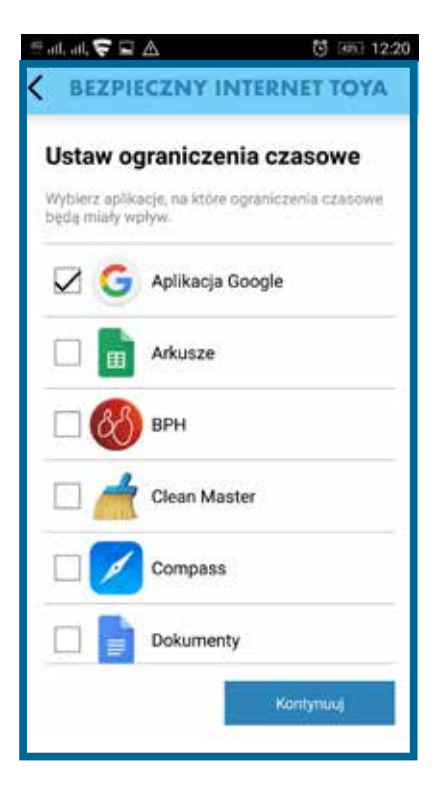

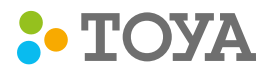

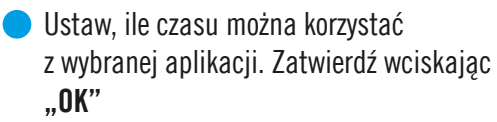

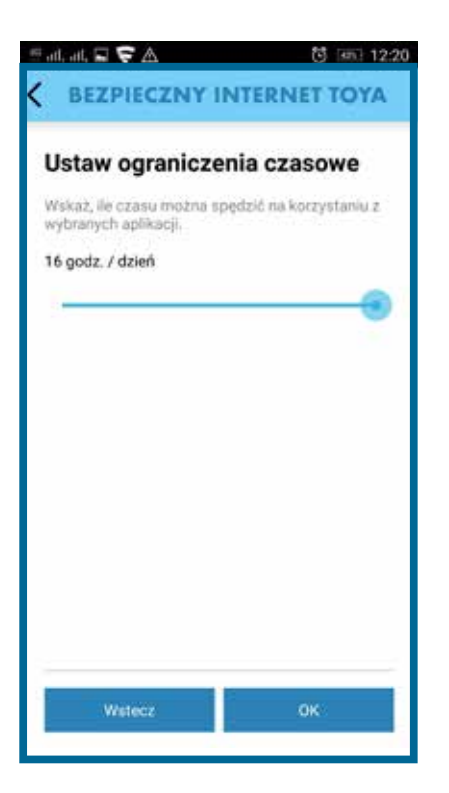

Możesz zablokować wybrane zawartości z Internetu i aplikację. W tym celu kliknij w "Zawartość internetu" i wybierz typy zawartości, które chcesz zablokować.

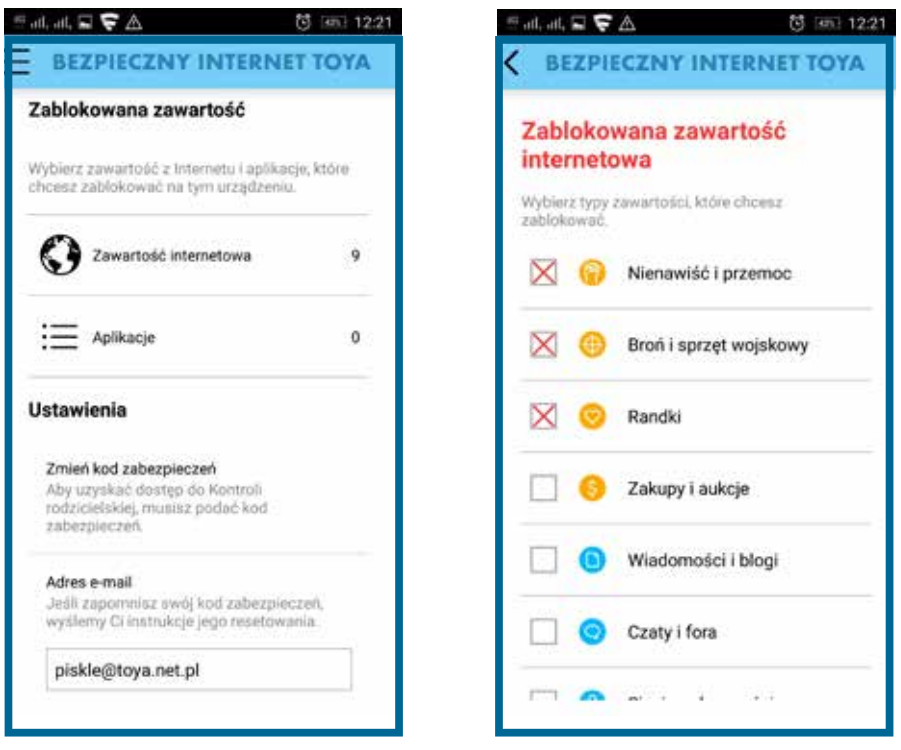

# WAŻNE!

Gdy funkcja Kontroli rodzicielskiej jest włączona, nowe aplikacje, które nie zostały zatwierdzone, są zablokowane.

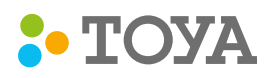

## Bezpieczna przeglądarka - TOYAweb

Funkcja Bezpieczna przeglądarka blokuje dostęp do witryn internetowych, które mogą być używane do wykradania danych osobowych, zapewniając bezpieczeństwo podczas przeglądania Internetu.

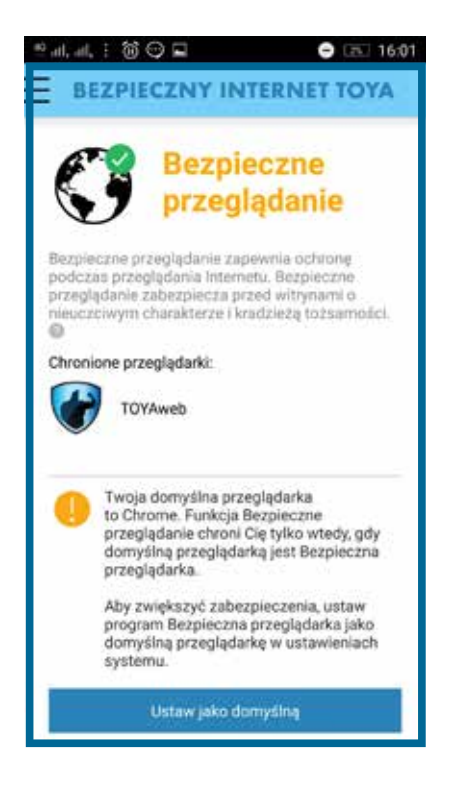

Funkcja Bezpieczna przeglądarka działa w tle i automatycznie sprawdza przeglądane witryny otwierane za pomocą programu TOYAweb. Funkcja działa tylko w przypadku próby otwarcia witryny zawierającej elementy wyłudzające informacje lub złośliwe oprogramowanie. Wówczas dostęp jest blokowany i wyświetlane jest powiadomienie. Przed uruchomieniem tej funkcji trzeba wyczyścić pamięć podręczną przeglądarki. Aby umożliwić działanie tej funkcji, należy pozostawić aplikację uruchomioną w tle.

W celu zapewnienia pełnej ochrony podczas przeglądania stron Internetowych za pośrednictwem telefonu, należy korzystać tylko z przeglądarki TOYAweb. W ustawieniach należy włączyć Bezpieczną przeglądarkę poprzez zaznaczenie okienka po prawej stronie:

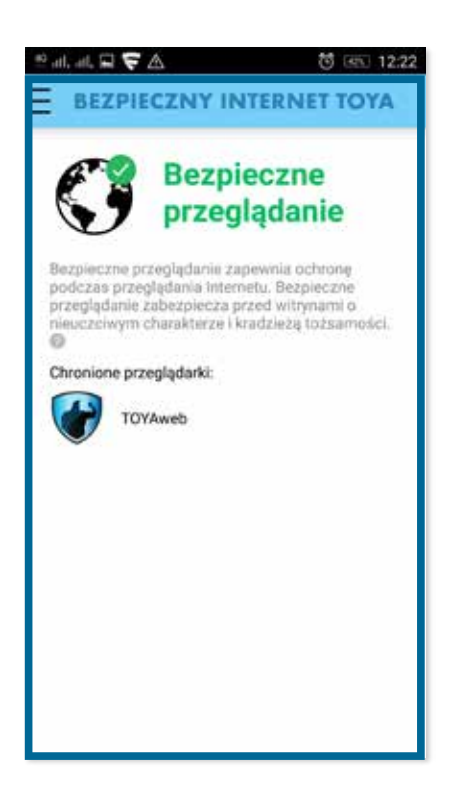

# WAŻNE!

Jeśli używana jest inna przeglądarka, funkcja Bezpieczna przeglądarka nie zabezpiecza przed zagrożeniami.

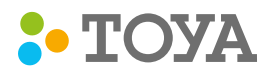

## Bezpieczne kontakty

Funkcja Bezpieczne kontakty pozwala filtrować niechcianą komunikację. Wystarczy dodać numer do listy blokowania, aby zapobiec otrzymywaniu połączeń i wiadomości SMS/MMS przychodzących z zablokowanego numeru.

W tym celu należy wcisnąć przycisk "Lista blokowania" :

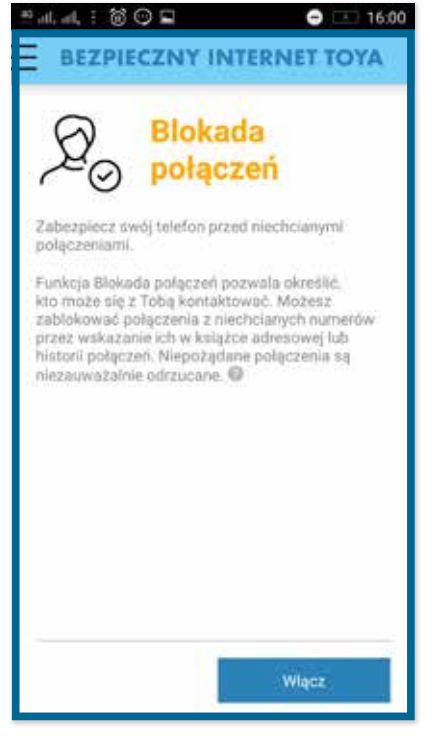

Teraz mogą Państwo dodać numer telefonu lub kontakt z Państwa urządzenia i dodać go do listy zablokowanych numerów:

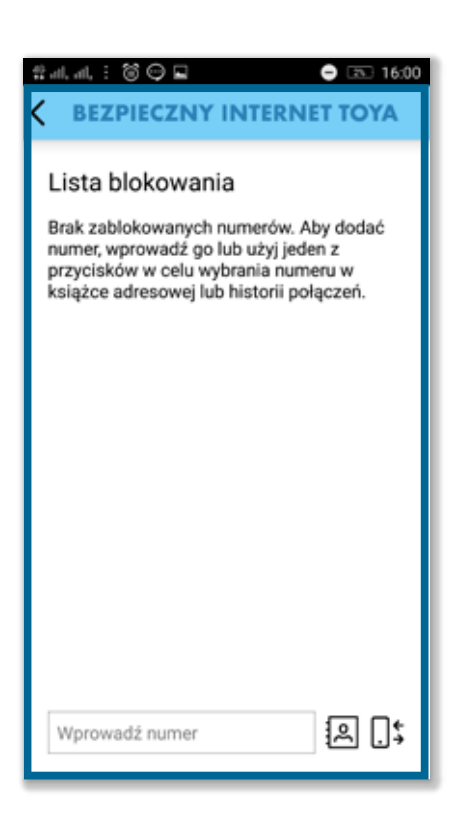

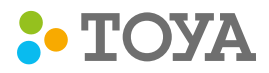

W ustawieniach bezpiecznych kontaktów a) mogą Państwo: włączyć funkcję "Bezpieczne kontakty":

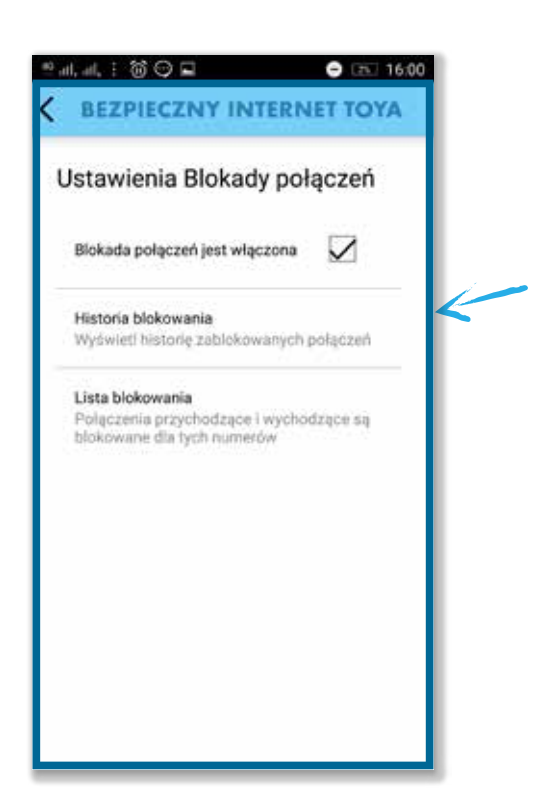

• wyświetlić historię zablokowanych połączeń lub wiadomości:

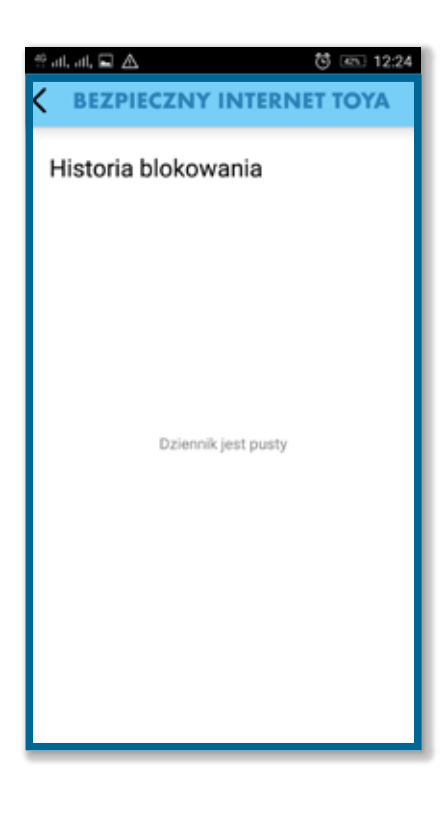

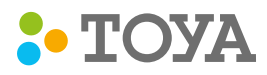

- sprawdzić, dodać lub usunąć kontakt w liście blokowania:
- Jeśli chcą Państwo usunąć numer lub kontakt z listy blokowanych kontaktów należy w powyższym oknie dłużej przytrzymać palcem wybrany kontakt i zatwierdzić przyciskiem "Usuń".

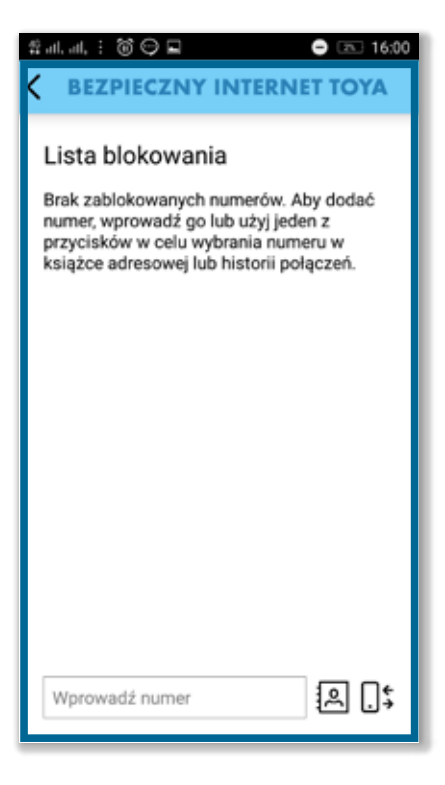

# WAŻNE!

Połączenia i wiadomości są blokowane w sposób niewidoczny, ale można wyświetlić historię zablokowanych pozycji w ustawieniach.

Nawiązywanie połączeń z numerami będącymi na liście blokowania również jest niemożliwe.

Funkcja odistalowywania aplikacji Bezpieczny Internet znajduję się w zakładce "Ustawienia". •

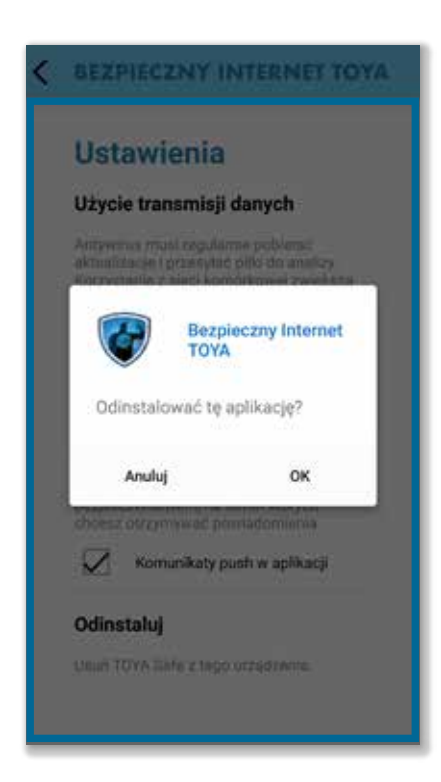

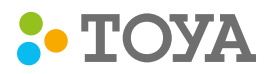

## Zablokowanie lub odblokowanie telefonu poprzez Portal Abonenta

Mogą Państwo zablokować lub odblokować swoje urządzenie również po zalogowaniu się na Portalu Abonenta TOYA. Aby zablokować swój telefon, należy odnaleźć nazwę, która została przypisana do telefonu, kliknąć trójkąt po prawej stronie (opisany Antitheft), aby rozwinąć opcję zablokowania lub odblokowania telefonu:

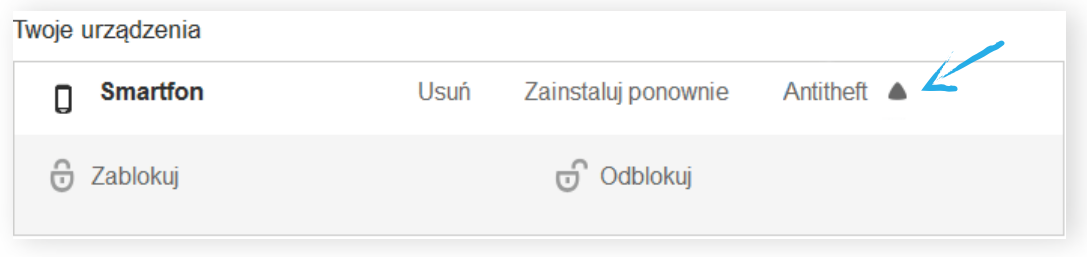

Gdy wybiorą Państwo opcję zablokowania telefonu, pojawi się okienko z numerem, który został przypisany do Państwa urządzenia. Jeśli numer telefonu jest inny na blokowanym telefonie, należy wpisać obecnie używany w nim numer i wcisnąć "Zablokuj". Polecenie zablokowania zostanie wysłane na urządzenie.

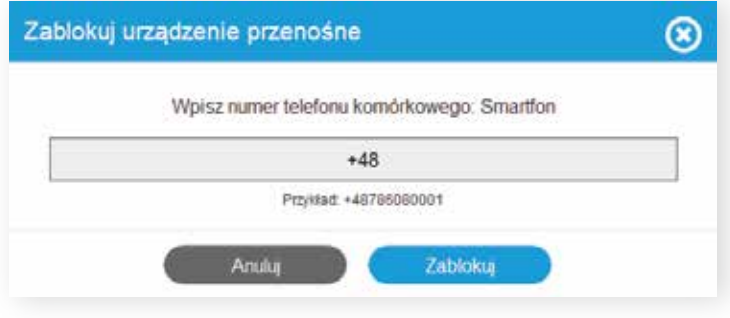

W analogiczny sposób należy odblokować telefon, wciskając opcję "Odblokuj". Polecenie odblokowania zostanie wysłane na urządzenie.

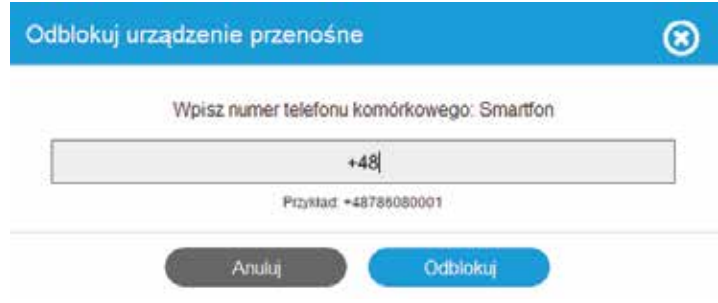

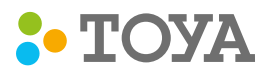

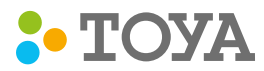

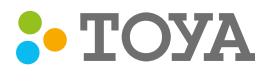

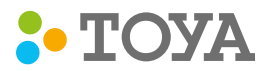

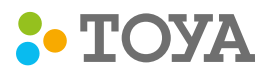

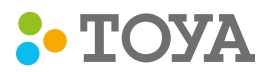

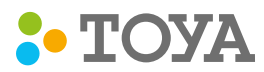